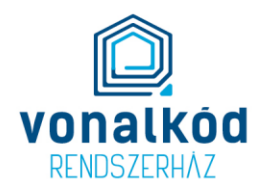

# **Felhasználói leírás**

## **Vonalkód Rendszerház leltározó programjához**

Készítette: Tóthné Komlósi Erzsébet

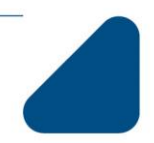

Vonalkód Rendszerház Kft. » 1047 Budapest, Fóti út 56. t: +3614367575 | f: +3614367555 | e: info@vonalkod.hu | w: vonalkod.hu

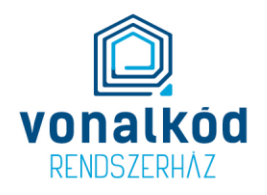

### TARTALOMJEGYZÉK

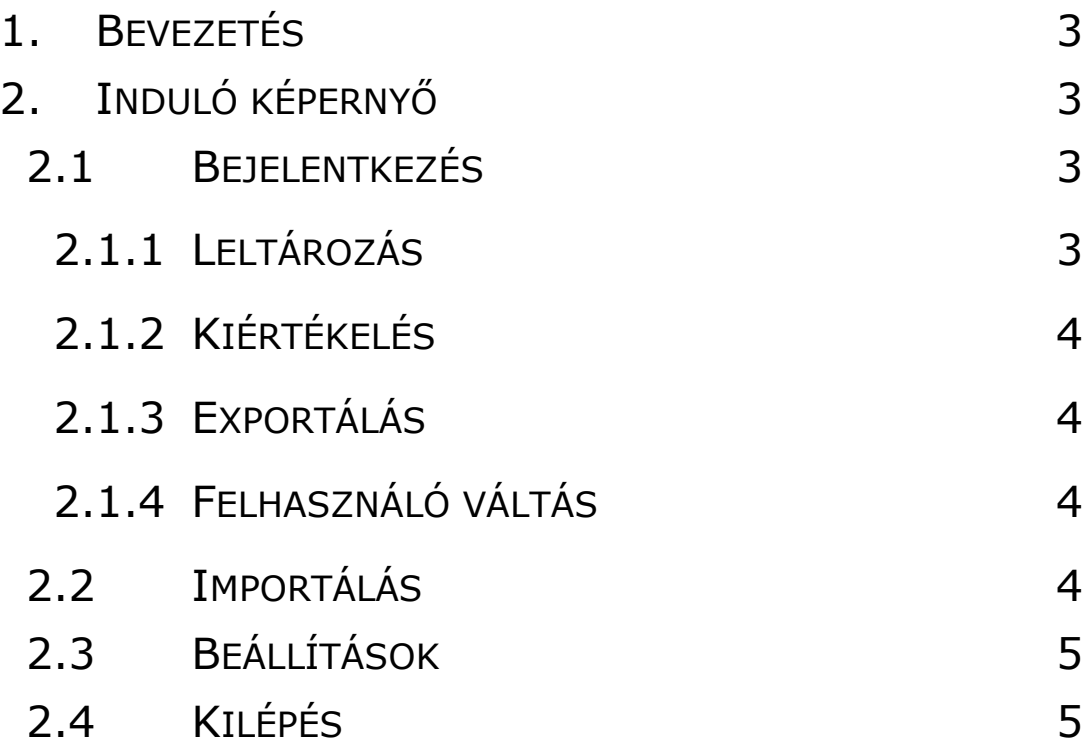

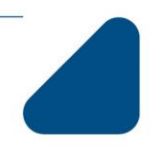

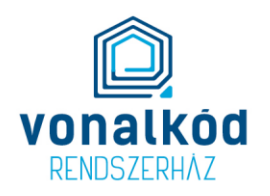

#### **1. Bevezetés**

Jelen dokumentáció a leltár felvételi szoftver működését ismerteti

#### **2. Induló képernyő**

#### *2.1 Bejelentkezés*

Tetszőleges azonosítót meg lehet adni, az adat arra szolgál, hogy azonosítsa hogy ki rögzítette az adott leltári tételt.

#### **2.1.1 Leltározás**

Ebben a menüpontban lehet a leltár felvételt végezni. Belépéskor meg kell adni a szobát, amelynek a leltár felvételére készülünk. Az ablakban a következő adatok adhatók meg:

- Leltáriszám: a leltári tétel egyedi azonosítója, beírással vagy vonalkód olvasással adható meg.
- Cikknév: az eszköz neve, listából kell választani.
- Megnevezés: az eszköz nevének pontosítása
- Költséghely: annak a szobának a költséghelye, ahol az eszköz található, listából kell választani.
- Szoba: ahol az eszköz található.
- Felelős személy: az eszköz használója, listából kell választani.
- Gyáriszám: az eszköz gyári száma, beírással vagy vonalkód olvasással adható meg.
- Megjegyzés:
- Eszközszám: analitikus nyilvántartási szám pl.
- Mező1: tetszőlegesen használható.

A leltári számot és a gyáriszámot vonalkód olvasással is meg lehet adni. Ennek a menete: be kell állni a mezőbe, majd meg kell nyomni a felső sorban látható vonalkód ikont. Ez megnyitja az eszköz vonalkód olvasóját. A készüléket úgy kell mozgatni, hogy éles legyen a képernyőn a vonalkód. Amikor "megáll" a kép, akkor olvas a készülék és betölti a vonalkód tartalmát a mezőbe.

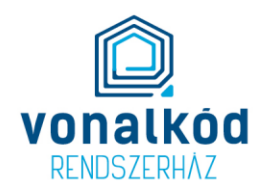

A leltári szám leolvasását követően:

- ha van a megadott leltári számú eszköz a rendszerben, akkor a szoftver betölti az eszköz adatait. Az adatokat lehet módosítani, ha szükséges. Ha minden adat jó, akkor a mentés gomb véglegesíti a leltár felvételt, és egy új ablakot kapunk. Azok a sorok, amikre be van állítva a beállításokban, hogy öröklődjenek, azoknál nem törlődik az mező értéke, a következő tételhez is be lesz írva a leltári szám olvasást követően is. Ez azt jelent, hogy utó leltárnál egy szobát kiválasztva, az első tételnél kell csak megadni a költség helyet és a felelős személyt, az összes többi tételhez a program automatikusan beírja azt.
- ha nincs a megadott leltáriszámú eszköz a rendszerben, akkor új tételként fel tudjuk venni. Ebben az esetben is beírja a program automatikusan azokat az adatokat, amelyekre öröklődés van beállítva.

#### **2.1.2 Kiértékelés**

Itt tudjuk ellenőrizni a felvett leltárat. A menüben a következő fülek vannak:

#### *2.1.2.1 Hiány*

Azokat az eszközöket tartalmazza, amelyek a nyilvántartás szerint a fenti részben kiválasztott szobában vannak és még nem lettek leltározva

Ha kiválasztunk egy eszközt és a Megtalált gombot megnyomjuk, akkor a kiválasztott eszközt átrakja a program az Egyező fülre.

#### *2.1.2.2 Többlet*

Azokat az eszközöket tartalmazza, amelyek a fenti részben kiválasztott szobában fel lettek leltározva, de a nyilvántartásban vagy nincsenek benne, vagy benne vannak, de nem a megadott szobában.

A Szerkesztés gomb megnyomásával meg tudjuk szerkeszteni a kiválasztott tételt, és módosítani tudunk bármilyen adatán.

#### *2.1.2.3 Egyező*

Azokat az eszközöket tartalmazza, amelyek a fenti részben kiválasztott szobában fel lettek leltározva, és a megadott szobában voltak a nyilvántartás szerint is.

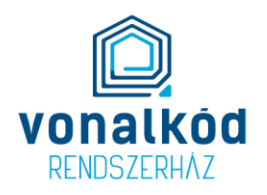

A Szerkesztés gomb megnyomásával meg tudjuk szerkeszteni a kiválasztott tételt, és módosítani tudunk bármilyen adatán.

A Törlés gomb visszarakja az eszközt a Hiány ablakba.

#### **2.1.3 Exportálás**

A gomb megnyomását követően a program kiexportálja a leltári adatokat a telefon meghajtóján lévő vrh\export könyvtárba.

#### **2.1.4 Felhasználó váltás**

Másik bejelentkező azonosító megadása.

#### *2.2 Importálás*

A gomb megnyomását követően a program beimportálja a telefon meghajtójának vrh nevű könyvtárában található csv kiterjesztésű file-okat. A file-ok csv kiterjesztésűek, pontosvesszővel tagoltak, UTF 8-s kódolásúak kell legyenek. A file végén nem lehet üres sor! A következő file-okat kezeli a program:

- leltartetel.txt: a nyilvántartási adatokat tartalmazza, 11 oszlopból áll, 10 db pontos vessző van egy sorban.
- cikk.txt: az eszközök nevét tartalmazza. Egy oszlopból áll, pontosvessző nélkül. Ha nincs ilyen állomány, akkor az importáló képezi ezt a táblát a leltartetel.txt alapján.
- költseghely.txt: a lehetéséges költséghelyeket tartalmazza. Egy oszlopból áll, pontosvessző nélkül. Ha nincs ilyen állomány, akkor az importáló képezi ezt a táblát a leltartetel.txt alapján.
- szoba.txt: a lehetséges szobákat tartalmazza. Egy oszlopból áll, pontosvessző nélkül. Ha nincs ilyen állomány, akkor az importáló képezi ezt a táblát a leltartetel.txt alapján.
- szemely.txt: a lehetséges felelősöket tartalmazza. Egy oszlopból áll, pontosvessző nélkül. Ha nincs ilyen állomány, akkor az importáló képezi ezt a táblát a leltartetel.txt alapján.

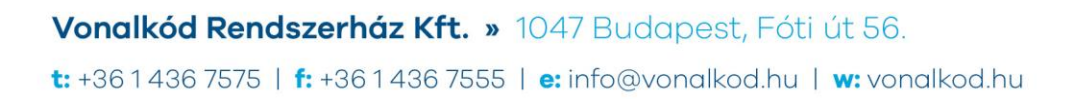

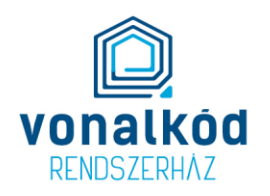

#### *2.3 Beállítások*

A Mezők szerkesztésével lehet beállítani, hogy milyen adatok öröklődjenek vagy sem a leltár felvétel során, mely mezők jelenjenek meg az egyes ablakokban, illetve beállítható a mezők sorrendje.

Az öröklődés esetében, ha be van klikkelve egy mező mellett a négyzet, akkor az azt jelenti, hogy leltár felvétel során az új tételben az az adat kitöltődik az előző tételnél megadott értékkel.

#### *2.4 Kilépés*

Itt lehet kilépni a programból.